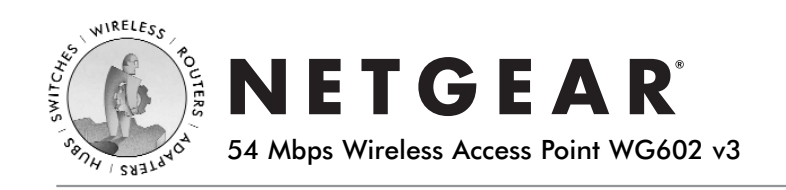

# **Start Here**

## **Follow these quick steps to install your WG602.**

**Important:** The WG602 v3 firmware is not backward compatible with earlier versions of the WG602.

# 1 **Set Up the WG602 Access Point**

**Tip:**Before mounting the WG602 in a high location, first set up and test the WG602 to verify wireless network connectivity.

- a. Prepare a PC with an Ethernet adapter. If this PC is already part of your network, record its TCP/IP configuration settings.
- b. Configure the computer with a static IP address of 192.168.0.210 and 255.255.255.0 for the Subnet Mask.
- c. Connect an Ethernet cable from the WG602 to the PC (A).

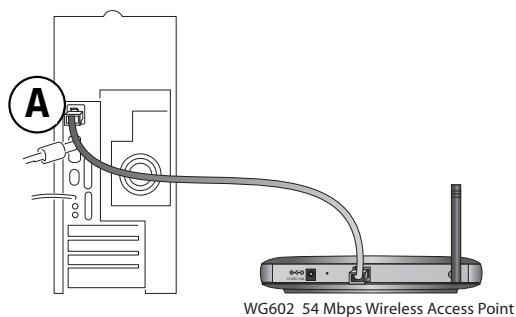

- d. Turn on your computer, connect the power adapter to the WG602 and verify the following:
	- The power power light goes on.
	- The LAN light of the wireless access point is lit when connected to a powered on PC.

# 2 **Configure LAN and Wireless Access**

•

- a. Configure the WG602 Ethernet port for LAN access.
	- • Connect to the WG602 by opening your browser and entering **http://192.168.0.227** in the address field.

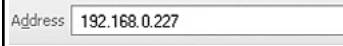

 When prompted, enter **admin** for the user name and **password** for the password, both in lower case letters.

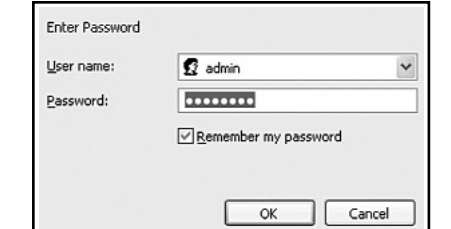

- • Click the IP Settings link and configure the IP Settings according to your network setup.
- b. Configure the wireless interface for wireless access. See the online help or the *Understanding Basic Wireless Settings* topic of the *Reference Manual* on the *54 Mbps Wireless Access Point Resource CD* for full instructions.

**Note:** You must set the Regulatory Domain. It may not be legal to operate the wireless access point in a region other than one of those identified in this field.

Now that you have finished the setup steps, you are ready to deploy the WG602 in your network. If needed, you can now reconfigure the PC you used in step 1 back to its original TCP/IP settings.

#### 3**Deploy the WG602 Access Point**

- a. Disconnect the WG602 and position it where you will deploy it. The best location is elevated at the center of your wireless coverage area.
- b. Lift the antenna so that it is vertical.
- c. Connect an Ethernet cable from your WG602 Access Point to a LAN port on your router, switch, or hub.

**Note:** By default, the WG602 is a DHCP client. If there is no DHCP server in the network, the WG602 uses 192.168.0.227 as its IP address. If your network used different addressing, you will need to configure the WG602 accordingly.

d. Connect the power adapter to the wireless access point and plug the power adapter in to a power outlet. The power, LAN, and wireless lights should light up.

# 4 **Verify Wireless Connectivity**

Using a computer with an 802.11b or 802.11g wireless adapter with the correct wireless settings needed to connect to the WG602 (SSID, MAC ACL, WEP, WPA, etc.), verify connectivity by using a browser such as Netscape® or Internet Explorer to browse the Internet, or check for file and printer access on your network.

**Note:** If you cannot connect, see the Troubleshooting Tips on the next page or the *Reference Manual* on the *54 Mbps Wireless Access Point Resource CD*.

# **Troubleshooting Tips**

If you have trouble setting up your WG602, check the tips below.

# **No lights are lit on the access point.**

The access point has no power.

- Make sure the power cord is connected to the access point and plugged in to a working power outlet or power strip.
- Make sure you are using the correct NETGEAR power adapter supplied with your access point.

# **The Ethernet LAN light is not lit.**

There is a hardware connection problem.

- Make sure the cable connectors are securely plugged in at the access point and the network device (hub, switch, or router).
- Make sure the connected device is turned on.
- Be sure the correct cable is used. Use a standard Category 5 Ethernet patch cable. If the network device has Auto Uplink™ (MDI/MDIX) ports, you may use a cross-over cable. See the *Reference Manual* on the *54 Mbps Wireless Access Point Resource CD* for a full explanation of cable types.

# **The Wireless LAN activity light is not lit.**

The access point's antennas are not working.

- If the Wireless LAN activity light stays off, disconnect the adapter from its power source and then plug it in again.
- Make sure the antenna is tightly connected to the WG602.
- Contact NETGEAR if the Wireless LAN light remains off.

## **I cannot configure the wireless access point from a browser.**

There is a configuration problem. Check these items:

- The WG602 is properly installed, LAN connections are OK, and it is powered on. Check that the LAN port LED is green to verify that the Ethernet connection is OK.
- If you are using the NetBIOS name of the WG602 to connect, ensure that your PC and the WG602 are on the same network segment or that there is a WINS server on your network.
- If your PC uses a Fixed (Static) IP address, ensure that it is using an IP Address in the range of the WG602. The WG602 default IP Address is 192.168.0.227 and the default Subnet Mask is255.255.255.0. See the *Reference Manua*l on the *54 Mbps Wireless Access Point Resource CD for more details*.

# **I cannot access the Internet or the LAN with a wireless capable computer.**

There is a configuration problem. Check these items:

- You may not have restarted the computer with the wireless adapter to have TCP/IP changes take effect. Restart the computer.
- The computer with the wireless adapter may not have the correct TCP/IP settings to communicate with the network. Restart the computer and check that TCP/IP is set up properly for that network. The usual setting for the Windows Network Properties is to be set to "Obtain an IP address automatically."
- The access point's default values may not work with your network. Check the access point default configuration against the configuration of other devices in your network.
- For full instructions on changing the access point's default values, see the *Reference Manual* on the *54 Mbps Wireless Access Point Resource CD*.

# **Technical Support**

PLEASE REFER TO THE SUPPORT INFORMATION CARD THATSHIPPED WITH YOUR PRODUCT.

By registering your product at *http://www.NETGEAR.com/register*, we can provide you with faster expert technical support and timely notices of product and software upgrades.

#### NETGEAR, INC.

#### **Support Information**

Phone: 1-888-NETGEAR (For US & Canada only) - 24 x 7 phone support

See Support information card for other countries.

E-mail: support@NETGEAR.com (24 x 7 online support)

www.NETGEAR.com

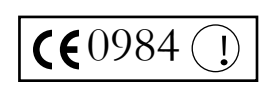

**Attention:** When you configure the wireless settings of this device please make sure to select the correct country settings. Due to EU-law the

country settings must be identical to the country, where the device is operating (important due to non-harmonized frequencies in the EU).

©2004 NETGEAR, Inc. NETGEAR, the Netgear logo, The Gear Guy and Everybody's Connecting are trademarks or registered trademarks of Netgear, Inc. in the United States and/or other countries. Microsoft and Windows are registered trademarks of Microsoft Corporation in the United States and/or other countries. Other brand and product names are trademarks or registered trademarks of their respective holders. Information is subject to change without notice. All rights reserved.

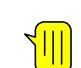